# **Use this Quick Reference Guide (QRG) For IBC Committee Member and BSO/IBC Chair Review**

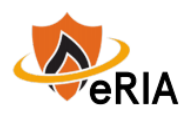

**1.** In a browser, type the URL[: https://eria.princeton.edu](https://eria.princeton.edu/) and SELECT Enter on the keyboard. Most browsers are supported except Microsoft Internet Explorer and Opera. We recommend Safari, Chrome, and Firefox.

*NOTE***: If you are off campus, VPN is required.** 

**2.** At the prompt, **LOG IN** with your Princeton NetID and password and **ACCEPT DUO** verification. This will take you to the eRIA home page. **MAXIMIZE** the screen.

**3.** Select the **Assignments** window if you know the protocol #.

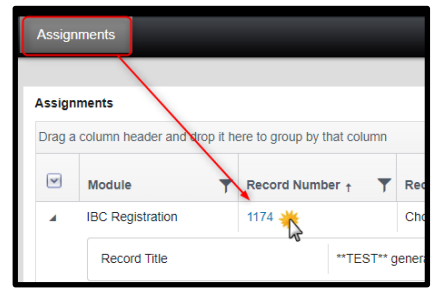

*NOTE*: **A. Member Review:** You will receive an email from the coordinator that a review has been assigned to you.

**B. Committee Review:** If you are the Presenter, you will receive an email from the coordinator that a review has been assigned to you. If you are not the presenter, you will receive an email from the coordinator with the agenda for an upcoming meeting.

**C. BSO or IBC Chair Review**: The BSO and Chair will receive an email from the coordinator that a

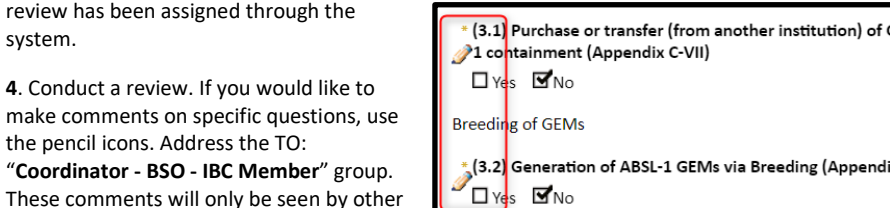

*NOTE***: DO NOT** use the "**Make Comment Public**" or "**Response Required**" checkboxes in the commenting feature. This functionality does not work as intended.

## $\Box$  Make Comment Public  $\Box$  Response Required

**5**. You can select "View PDF" in the top navigation menu of a registration to read the registration

offline. Please note that you cannot make comments in the PDF version.

board members and the Coordinator.

system.

**4**. Conduct a review. If you

**6**. Once all commenting is done, navigate to the **ASSIGNMENT** section at the top of the form to complete your review.

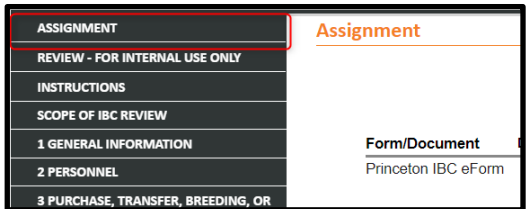

## *For All Submission Types*

- **A.** Select a **Review Status**
	- o **Un-Reviewed** default
	- o **Okay As Is** this indicates revisions are not required based on your review
	- o **Acknowledged**  this indicates that you have read the protocol
	- o **Action Required** this indicates that revisions are required based on your review
- **B**. Select a **Reviewer Determination** (recommendation)
	- o **Call for Full Committee Review** to have the registration revised and reviewed at the next convened meeting
	- o **Modifications Required** to have the registration revised and reviewed by a Member Review or Compliance Review
	- o **Action Required** to indicate changes are required without going through the full modifications process
	- o **Approved**

**C. DO NOT** add comments or provisions to this page. All comments should have been made with the pencil icons.

**D.** SELECT **"Save"** to save your work.

- **E. Committee Review: DO NOT** select **"I am done"** until the end of the IBC Meeting.
- **F. Member Review, BSO, or Chair Review:** Select **"I am done"** to complete your review.

### *For Amendments*

You may click the hamburger menu located on the top navigation of the form and then select "Form History" to

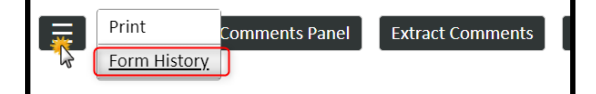

compare the revisions made through various amendment submissions.

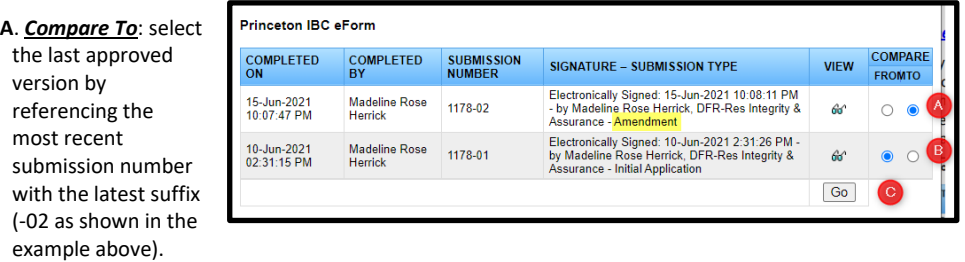

**B**. *Compare From*: select the previous version for comparison.

#### **C.** Select **Go**.

**D**. A window will appear with both versions side by side. You can click on the **page numbers with the asterisks (\*)**, which indicates which pages have been modified.

**E.** Changes between versions will be highlighted in blue, red, or green. You can review and compare the changes between the versions.

**For help, contact eRIA Support at: [IBC@princeton.edu](mailto:iacuc@princeton.edu) or (609) 258-3105. Navigate to [eRIA Help &](https://ria.princeton.edu/eRIA/eRIA-Help-Training) Training for further assistance.**